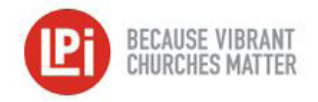

## PDS Import Process

## Pre-Import Steps

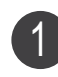

In the WeShare **Control Panel**, click on the **Manage Giving Opportunities** icon and any **Manage Collection** button. Then click the **Collection Details** icon.

**2** In the **PDS - Fund Number** box, enter the PDS fund number that corresponds to that collection. In the **PDS - Activity Name box**, enter the PDS activity name exactly as it appears in PDS and click **OK** to save. Repeat this process for each collection.

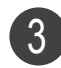

In the WeShare **Control Panel**, click on the **Manage Users** icon and then on any individual donor name missing an **Envelope ID** number. Navigate to the **Giving Account Settings** tab.

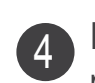

In the WeShare **Envelope ID** field, enter the **Envelope Number** for the parishioner. Repeat this process for every donor.

## Preparing the WeShare Export File & Importing

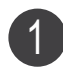

2

3

Go to the WeShare **Control Panel**, click on the **Reports & History** icon. Select from either the **Transfer Reports** (to import each deposit separately) or the **Financial Export** (to import multiple deposits grouped by date range) icon.

Choose the report you want to upload into PDS and select the **PDS Export CSV**.

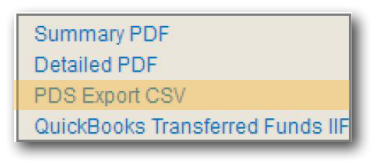

You will then be promted to **Save** the file. Save it into a folder on your computer that will be easy for you to find later. Create WeShare folder if needed.

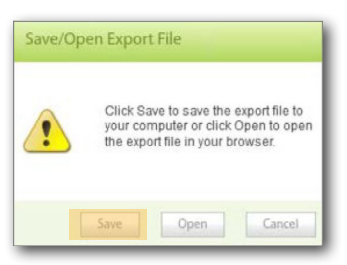

Once the file is saved, open **PDS**. Click on the **Information tab** and select the **Contributions** icon.

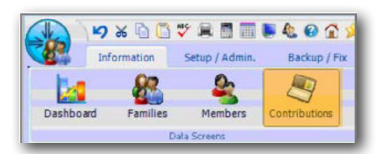

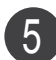

4

On the left hand column, click **Quick Posting**. Then select **Do Electronic Funds Transfer**.

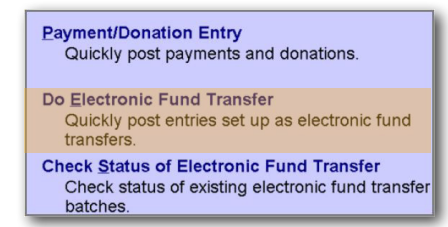

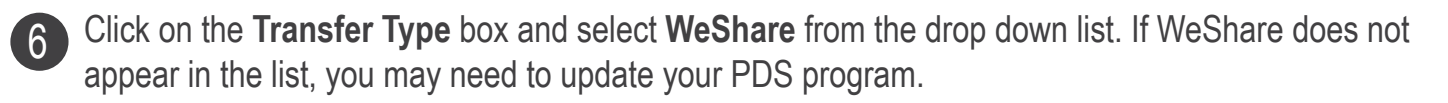

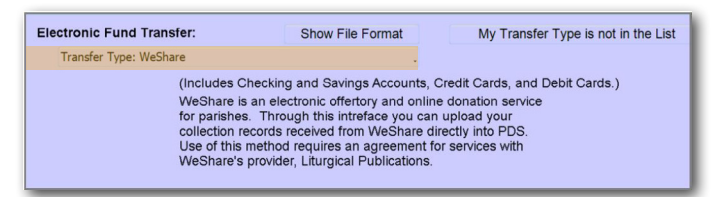

On the right of the **File Name** box, click on the **Folder** icon.

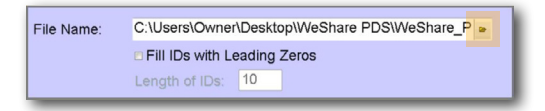

Navigate to the folder where you previously saved the **PDS Export CSV** file and click to open it. Then click **Next** to import the file. (Note: If you have PDS on Demand and are unable to locate the file, please contact PDS for support.) 8

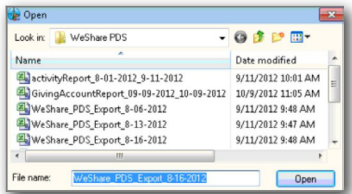

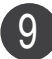

 $\sqrt{2}$ 

You will now see the details of your import. Click **Process** to post the import to PDS.

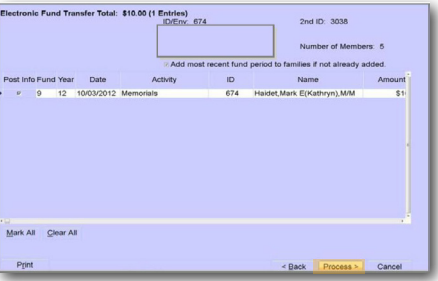